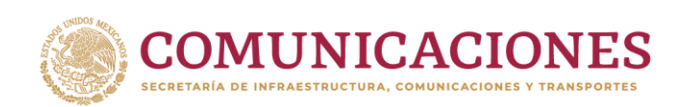

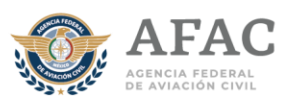

## **GUÍA PARA LA GENERACIÓN DE CITAS POR INTERNET PARA LA EVALUACIÓN MÉDICA EN LAS UNIDADES MÉDICAS FORÁNEAS**

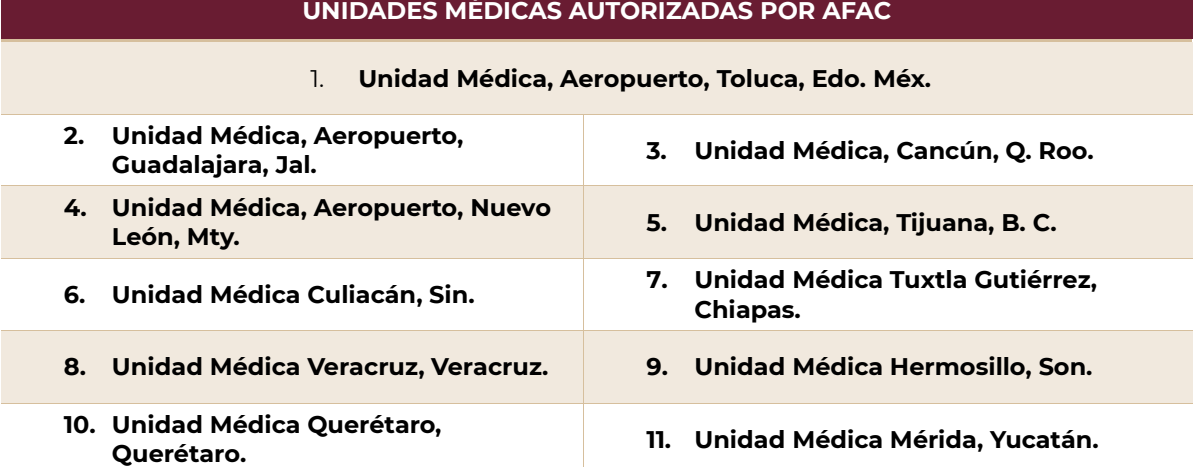

Para obtener una cita para realizar el **examen médico como parte de los trámites para obtener una licencia como personal técnico aeronáutico o permiso de formación como personal técnico aeronáutico**, lea cuidadosamente esta guía:

**Recuerda que si tu tramite es para una revaloración por un certificado de no apto o una carta de rechazo de evaluación médica, asegúrate de tener tu documento emitido por la Agencia Federal de Aviación Civil, aceptando tu tramite antes de efectuar tu pago y agendar tu cita.**

**Se sugiere utilizar una PC o LAPTOP con buena conectividad a internet (más de 10 MB), puedes usar cualquier navegador y los archivos que se carguen deben ser formato PDF y de un tamaño máximo de 2000 KB**

Es necesario ingresar al sistema de citas por internet [https://ts.sct.gob.mx/cis/pg00000020.jsp,](https://ts.sct.gob.mx/cis/pg00000010.jsp) luego, dar clic en el Paso <sup>1</sup> "Generar tu hoja de pago", e ingresar al aplicativo "e5cinco", dando clic en "Generar tu hoja de pago".

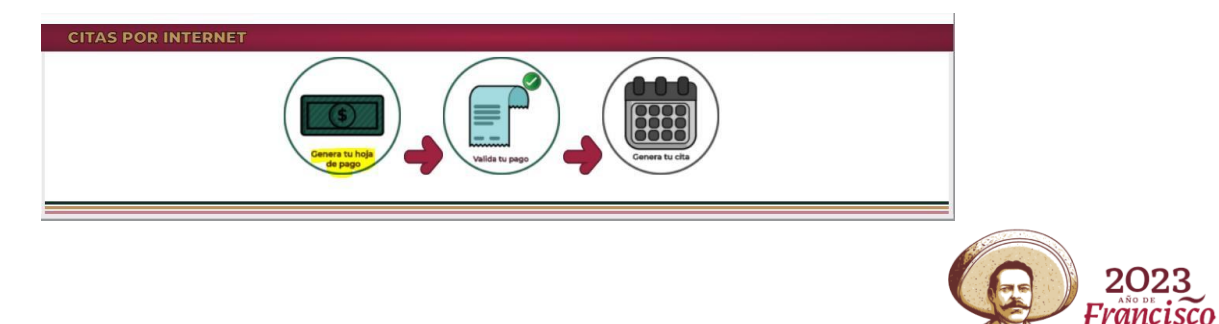

VIIIA

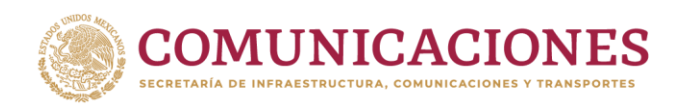

**ENVERY ES** 

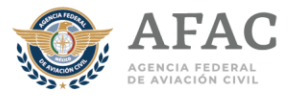

Una vez que haya ingresado a e5cinco, deberá seleccionar el bullet de (persona) "**Física**":

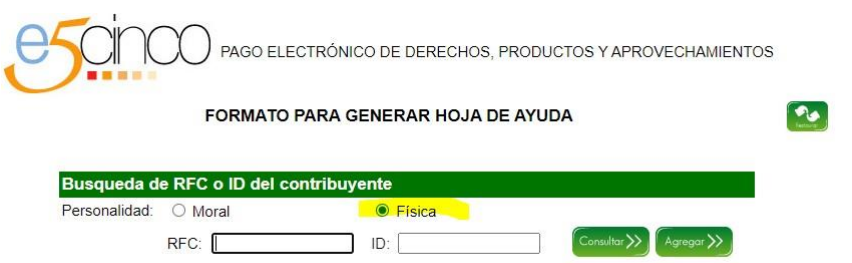

En caso de ser la primera vez que se registra, deberá darse de alta dando clic en "Agregar", el siguiente paso es llenar el formulario con toda la información requerida. Una vez llenado el formulario, hay que dar clic en "Agregar", el botón está al final en el centro de esa misma página.

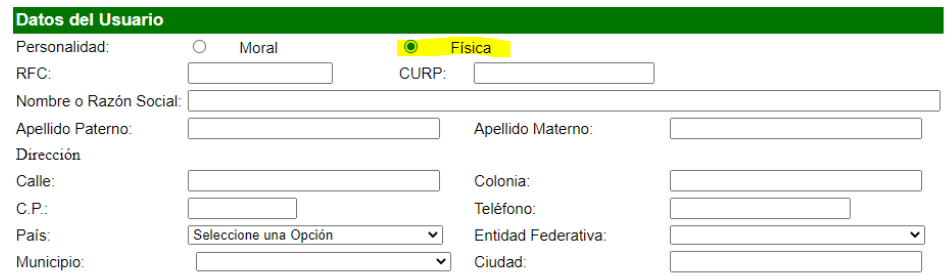

Desde la página principal de e5cinco, si ya cuenta con un registro deberá nuevamente activar el bullet de (persona) "**Física**", escribir su RFC con homoclave y dar clic enopción"Consultar", por ejemplo:

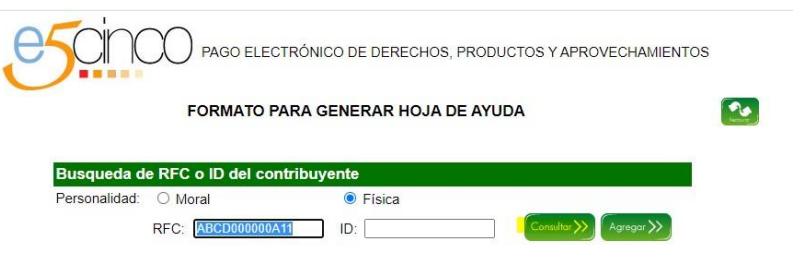

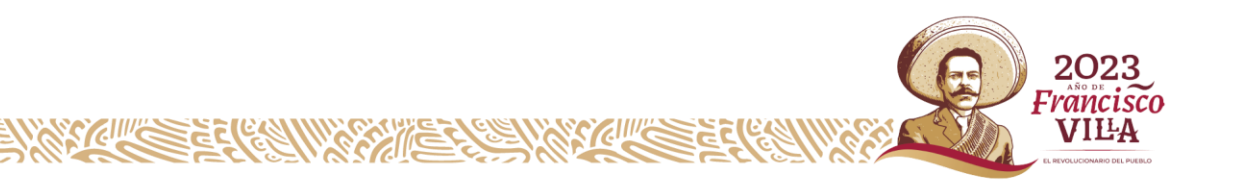

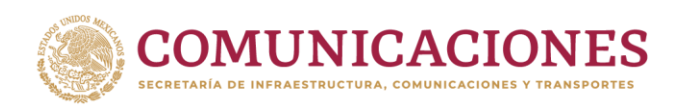

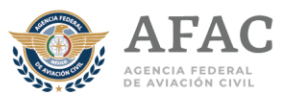

El aplicativo arrojará los resultados encontrados, deberá dar clic en el botón "Capturar":

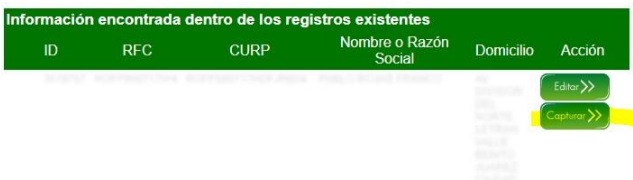

**Nota**: Siempre debe seleccionar persona "**Física**", ya que la evaluación médica lo realiza un individuo, y sus datos deben coincidir con los ingresados para que posteriormente puedagenerar la cita.

En el siguiente paso ya estará situado en el formulario para generar la Hoja de Ayuda, el cual se divide en varias secciones, para el trámite solamente debe navegar en laprimera secciónllamada "Datos delpago".

Una vez en dicha sección, debe dar clic al combo de "**Dependencia"** y seleccionar la opción "SECRETARÍA DE INFRAESTRUCTURA COMUNICACIONES Y TRANSPORTES" posteriormente se desplegará otro combo llamado **"Usuarios",** se deberá seleccionar la opción "CENTRO SCT"

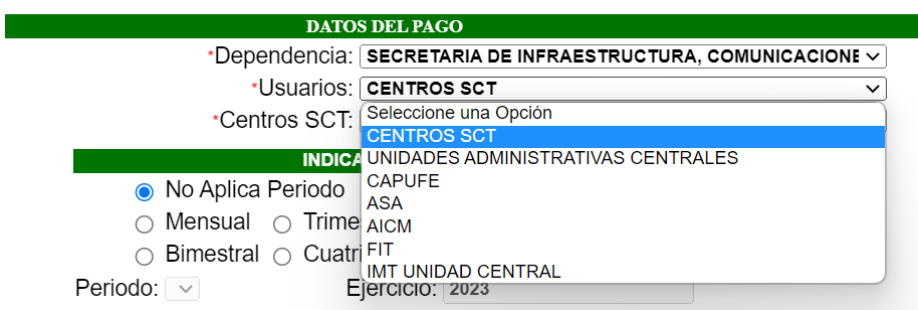

Es importante considerar que las únicas unidades médicas donde se llevará a cabo la evaluación médica para el personal técnico aeronáutico serán las 5 señaladas.

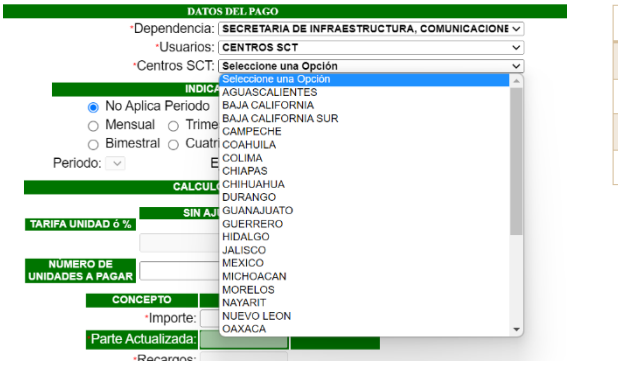

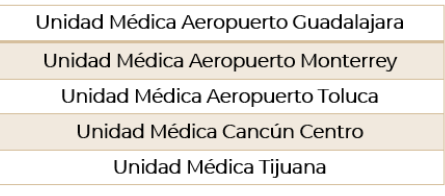

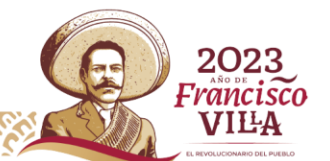

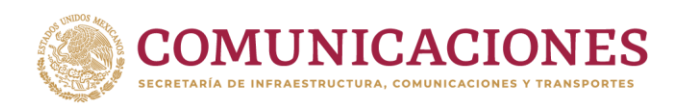

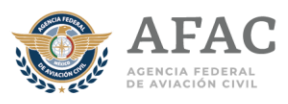

Las opciones del siguiente combo denominado **"Área recaudadora"** se desplegarán según la opción previamente seleccionada en el paso anterior, se deberá elegir la opción "PROTECCIÓN Y MEDICINA PREVENTIVA EN EL TRANSPORTE"

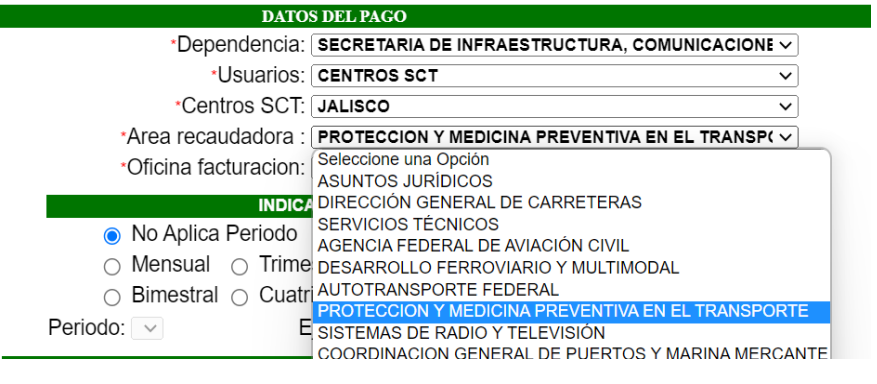

\*Area recaudadora : PROTECCION Y MEDICINA PREVENTIVA EN EL TRANSP(V)

En el siguiente combo llamado **"Oficina de Facturación"** deberá seleccionar la Unidad Médica de su preferencia (según la entidad federativa donde vaya a buscar cita para su trámite), habiendo variedades entre sí.

En cambio, en este ejemplo en donde se seleccionó el Estado de Jalisco, donde cuentan con Unidad Médica Autorizada deberá elegir la opción Unidad Médica Aeropuerto Guadalajara.

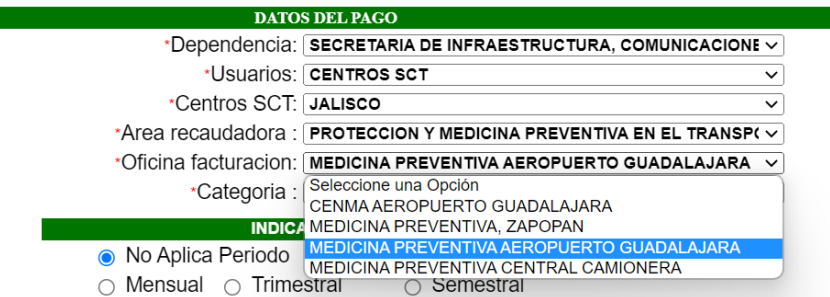

El siguiente combo es el de **"Categoría",** deberá elegir la opción de "PRODUCTOS":

\*Categoria: PRODUCTOS

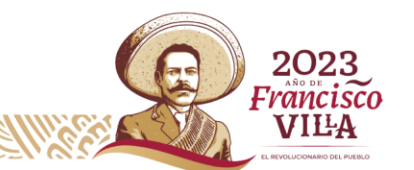

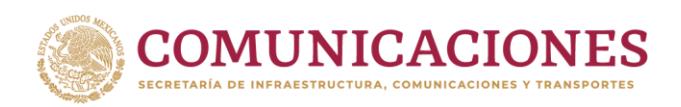

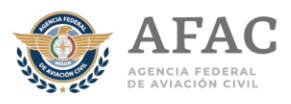

Se desplegará el último combo llamado "**Trámite o Concepto",** y, deberá elegirla opción del concepto (08313316) "PRÁCTICA DE EXAMEN PSICOFÍSICO INTEGRAL…":

\*Trámite o Concepto: 08313316 - PRACTICA DE EXAMEN PSICOFISICO INTEGRAL PARA EXPEDICION REVALIDACION REVALORACION OTRA CATEGORIA C V 08313316 - PRACTICA DE EXAMEN PSICOFISICO INTEGRAL PARA EXPEDICION REVALIDACION REVALORACION OTRA CATEGORIA CAMBIO DE SERV, PROMOCIONES A OTRA CATEGORIA REINSTALACION FERROVIARIO RECUPERACION Y CONVALIDACION DE LICENCIAS PARA TRANS, CARRETERO FERROVIARIO MARITIMO Y AEREO

Una vez seleccionado dicho concepto, continúe navegando hasta el final de la página hasta encontrar un botón llamado "Generar", de clic en dicho botón:

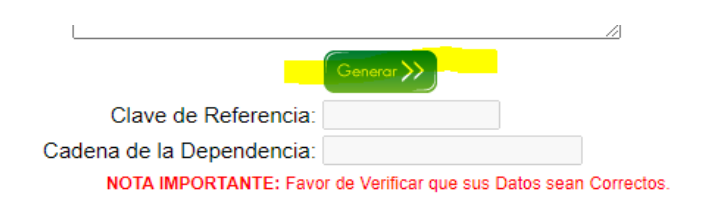

i **No deberá de capturar más información que la descrita en esta guía, simplemente de clicen dicho botón para finalizar.**

**Si detecta que algún dato está mal, corrija todo desde el paso que corresponda, y, genere una nueva Hoja con la información correcta.**

Ahora verá un mensaje emergente de notificación del aplicativo, de clic en "Aceptar":

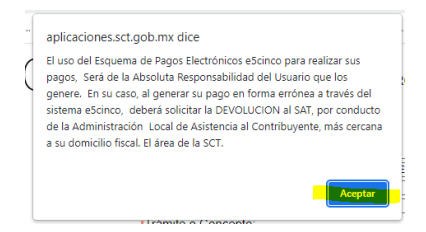

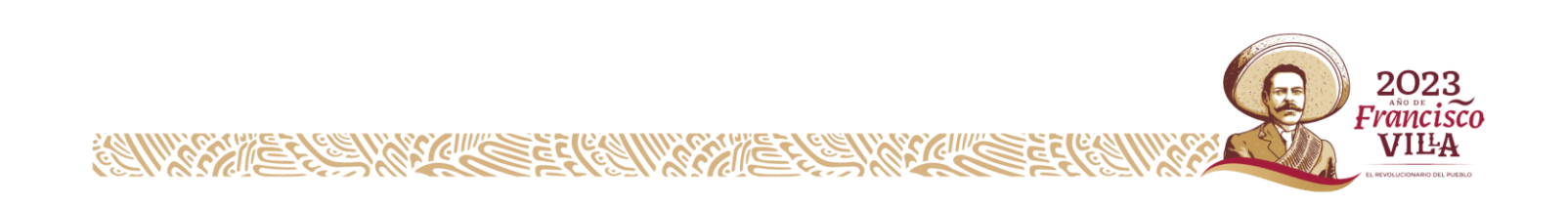

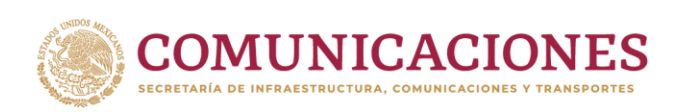

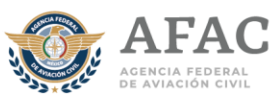

El aplicativo generará su Hoja de Ayuda en la misma página como archivo PDF, descárguelode inmediatoy guarde el archivo ensuordenador:

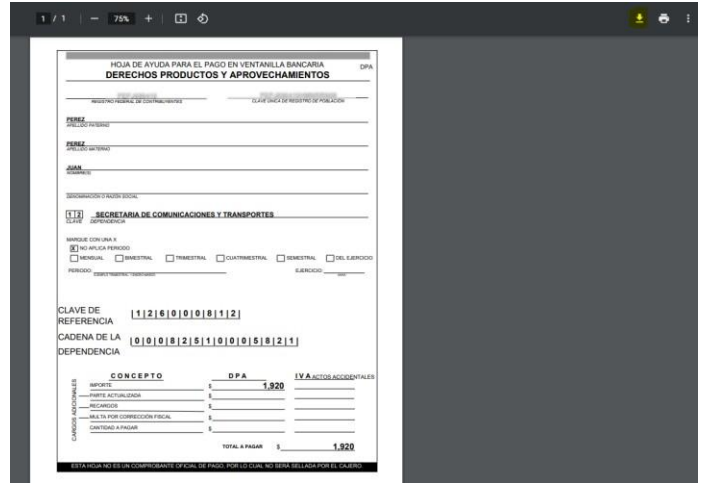

Para continuar con el trámite de cita por internet deberá imprimir el archivo y efectuar el pago directo en ventanilla bancaria por el monto de **\$ 2039.00MXN** (monto señalado en la misma Hoja de Ayuda, correspondiente al ejercicio 2023),el pago puede realizarlo en cualquiera de las Instituciones de crédito/bancarias autorizadas para recibir pagos de derechos, productos y aprovechamientos federales (por ejemplo: Banco Santander, Banorte, ScotianBank, Banco Azteca, HSBC, etc).

**F** REVISE SU VOUCHER EMITIDO POR EL BANCO: Al realizar su depósito en el Banco, no se retire de la sucursal hasta asegurarse que el cajero haya capturado correctamente todos sus datos como persona FÍSICA acorde como se muestra en su Hoja de Ayuda, en caso de detectar cualquier error o no coincidencia en sus datos, notifíquelo al personal del banco y solicite la corrección de inmediato.

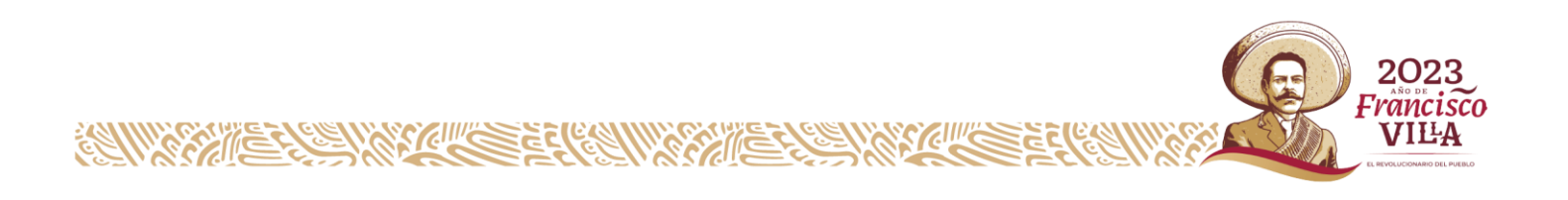

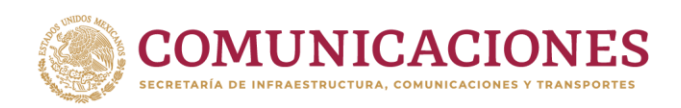

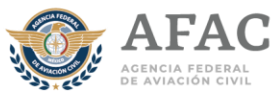

Una vez realizado debidamente supago, debe volver al sistemade citas por internet e ingresar al paso 2: "Valida tu pago".

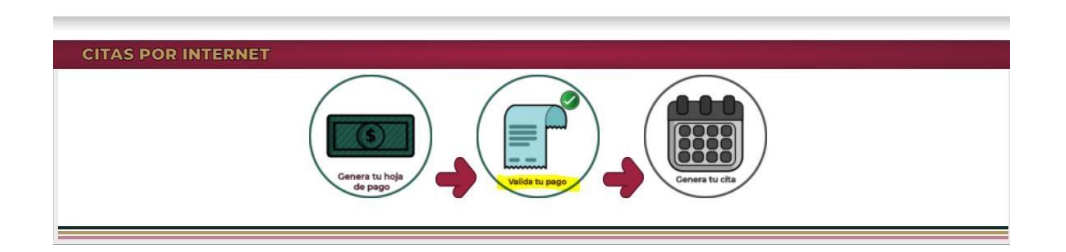

**Deberá utilizar una PC o LAPTOP con sistema operativo Windows (versión 10, de preferencia), navegador Chrome, configurado con ventanas emergentes desbloqueadas.**

**NO intente tramitar su cita desde dispositivos móviles como smartphone o tabletas, yaque el sistema de citas por internet solamente está adecuado para operar desde PC o LAPTOP.**

Encontrará un formulario, en el cual deberá capturar primero los 14 dígitos del número de la "cadena de la dependencia", posteriormente la clave de referencia marcada en su Hoja: "126000812", y, finalmente en el "ejercicio de la Hoja de Ayuda" debecolocar "2023".

El sistema NO acepta pagos de ejercicios anteriores.

Ahora, de clic en BUSCAR DATOS:

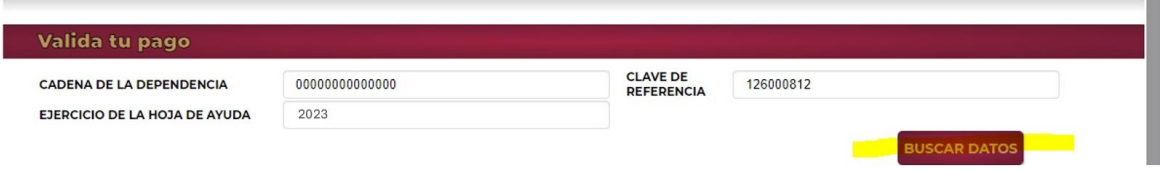

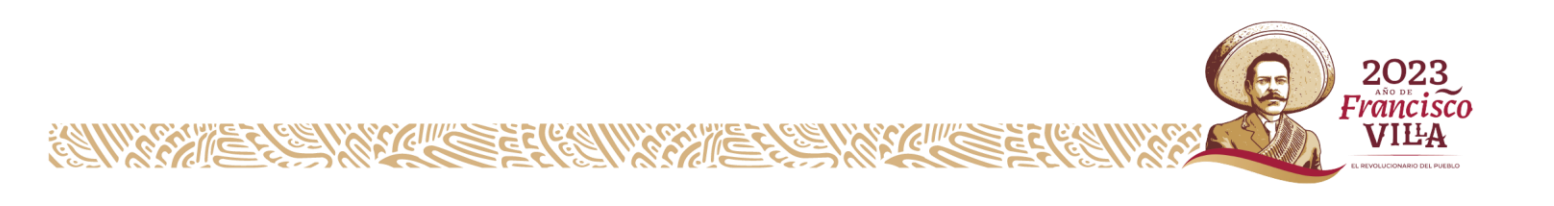

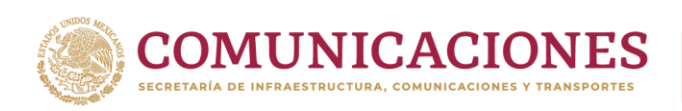

**ENVERIES** 

**COMPRESS** 

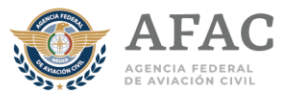

De existir algún error de captura, el sistema le notificará con un aviso emergente señalando el detalle, por ejemplo:

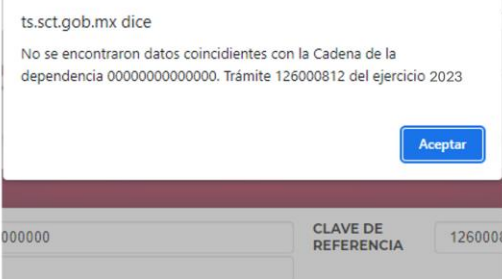

Si es así, de clic en"Aceptar", corrija eldatocorrespondiente, y, continúe de nuevo.

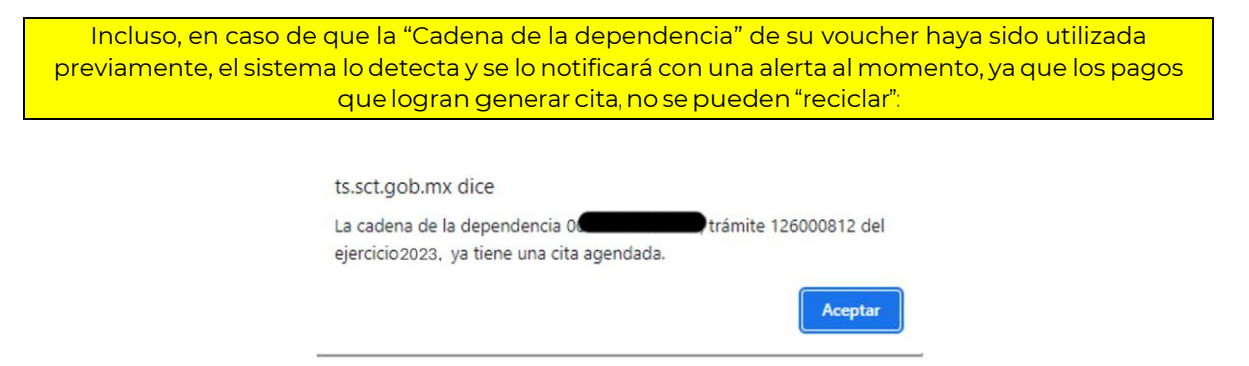

Continuando con el trámite, si los datos bancarios son correctos, el sistema le mostrará parte de la información de su voucher pre capturada en algunos campos:

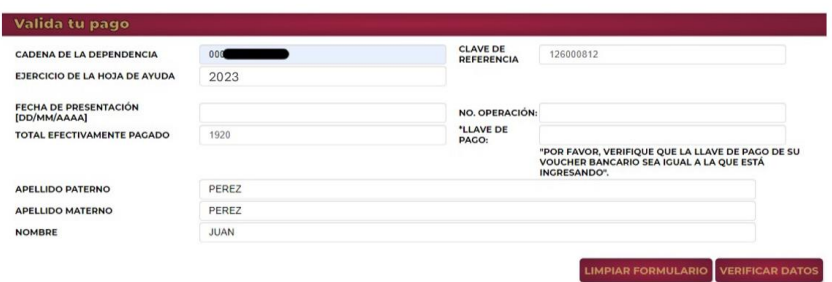

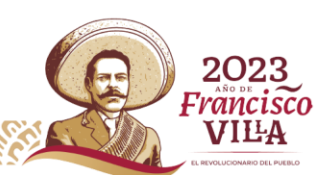

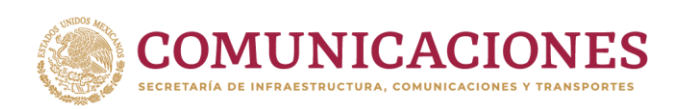

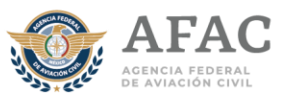

Capture primero en "Fecha de presentación" la fecha del depósito, como se muestra en su voucher, puede apoyarse seleccionado la fecha desde el calendario del sistemade citas, el cual aparece aldar clic endicho campo:

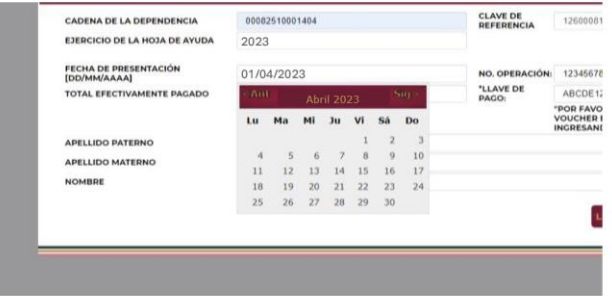

Una vez capturada la fecha correcta, capture cuidadosamente el "Número de operación" (siempre son números), y, la "Llave pago" (se conforma de caracteres alfanuméricos), estos datos se encuentran en su voucher bancario, ahora de clicen el botón de "Verificar datos"

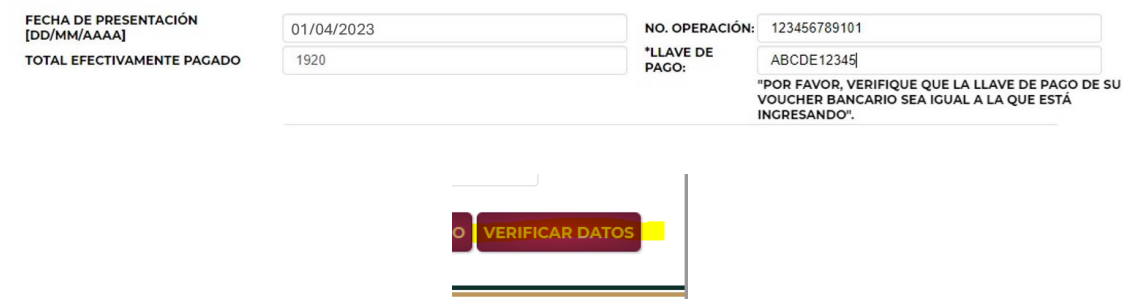

En caso de que la información NO coincida, el sistema le notificará con un aviso emergente señalando el detalle, o bien, en algunas ocasiones se quedará cargando, por ejemplo, si es así, regrese con su navegador a la página anterior, y vuelva al paso 2 para reintentar:

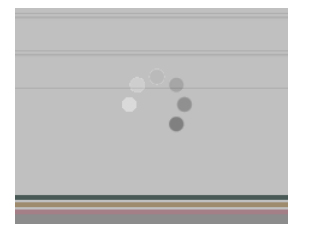

En general, si excede más de 3 intentos fallidos en este paso, el sistemapor seguridad *bloqueará* el trámite y podrá reintentar a partir del día siguiente.

> 2023 Francisco VILLA

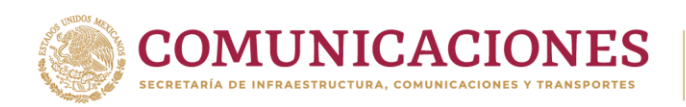

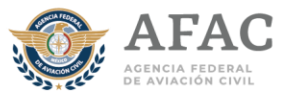

Hay ocasiones donde el Banco emisor captura acentos en su nombre, estos caracteres son inválidos para el sistema de citas y los tomará como una *NO coincidencia*, entonces usted deberá reemplazar el dato o datos que correspondan, simplemente colocando el cursor sobre el carácter y capturando conletramayúscula el correcto, por ejemplo:

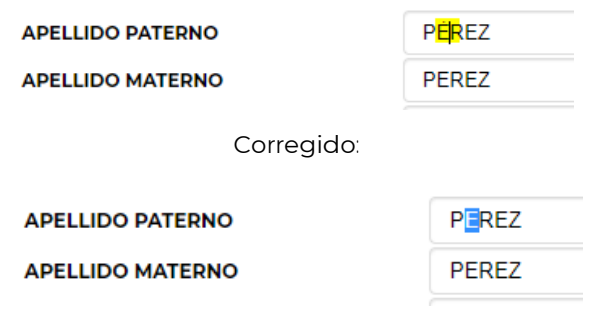

Continuando con el trámite, si toda la información es coincidente, verá este mensaje, de clic en"Aceptar":

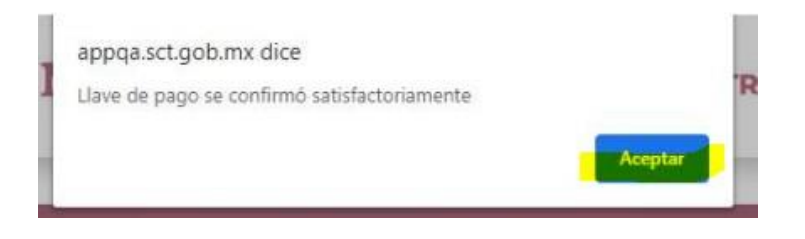

Ahora será necesario seleccionar el Banco emisor en el cual generó el pago, por ejemplo:

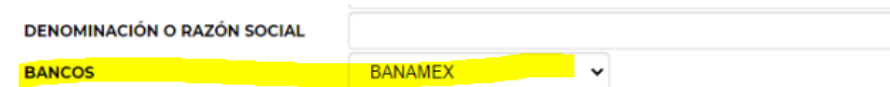

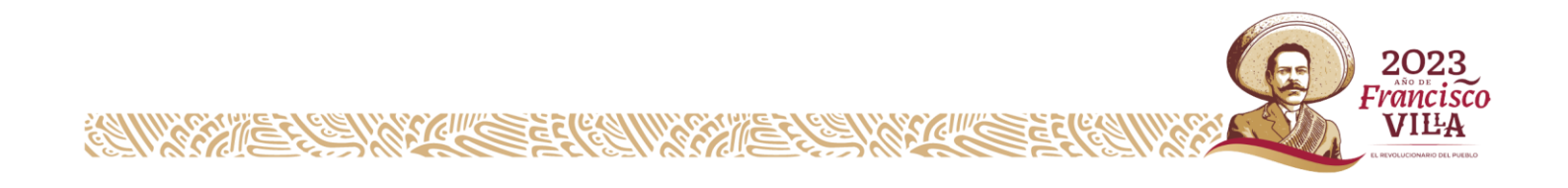

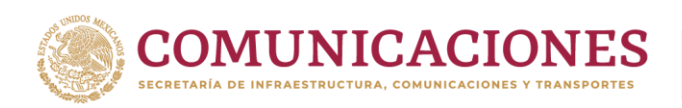

**ANY AND REACTION CONTROLLED BY A RIVER AND REACTION CONTROLLED BY A RIVER AND REACTION CONTROLLED BY A RIVER A** 

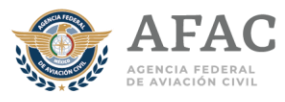

Una vez seleccionado el Banco emisor, de clic en "Generar recibo de pago", el botón se ubica en la parte inferior derecha de la pantalla:

**GENERAR RECIBO DE PAGO** 

El sistema generará el recibo de pago como archivo PDF a través de una ventana emergente, por ejemplo:

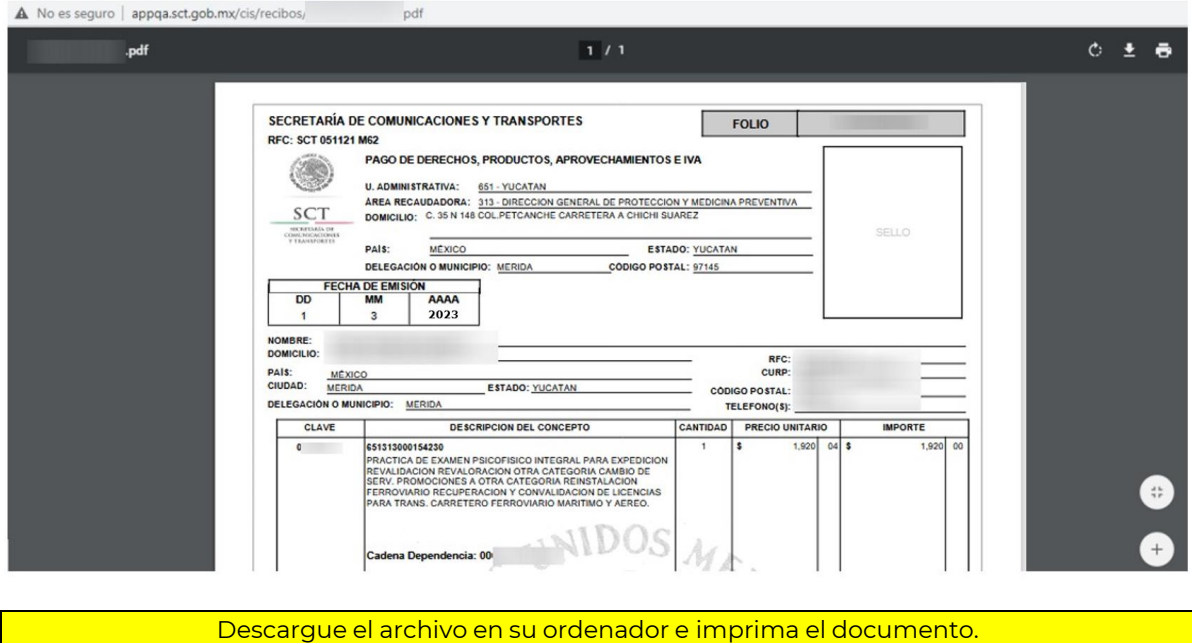

En la ventana del sistema de citas verá este mensaje de confirmación, para continuar de clic en "Aceptar":

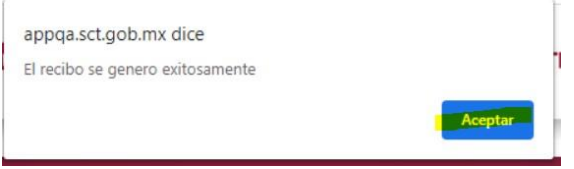

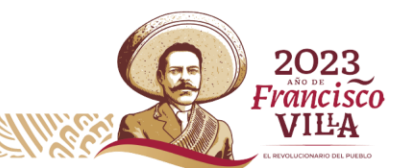

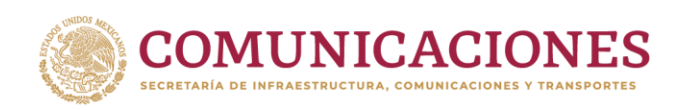

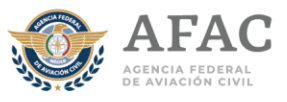

En esa misma página se mostrará un botón rojo: "Generar cita", ubicado en la parte inferior derecha de la pantalla de la validación del pago, de clic, de inmediato se situará automáticamente en la pantalla principal del sistema de citas, y verá que el botón de "Generar tu cita" se activará (ahora está a color), declic:

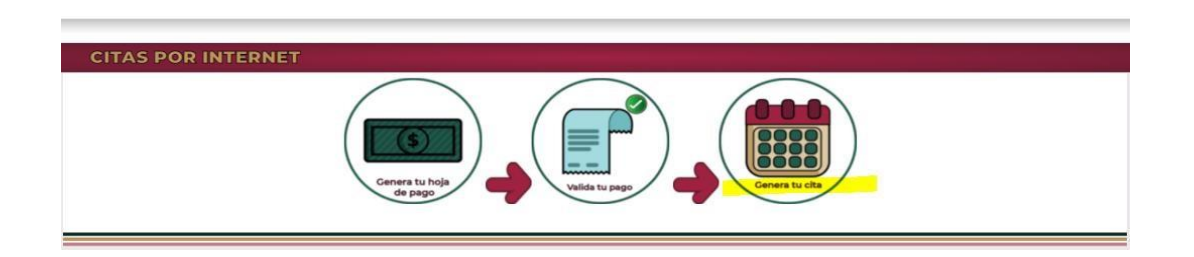

A continuación, el sistema le mostrará el menú de ingreso al sistema de citas de Medicina de Aviación Civil, en caso de no contar con cuenta será necesario crear un registro en la parte inferior donde dice: "¿Necesitas cuenta?, Regístrate.

De lo contrario si ya tiene cuenta, deberá de colocar su CURP y la contraseña que previamente había designado. INICIO DE SESIÓN

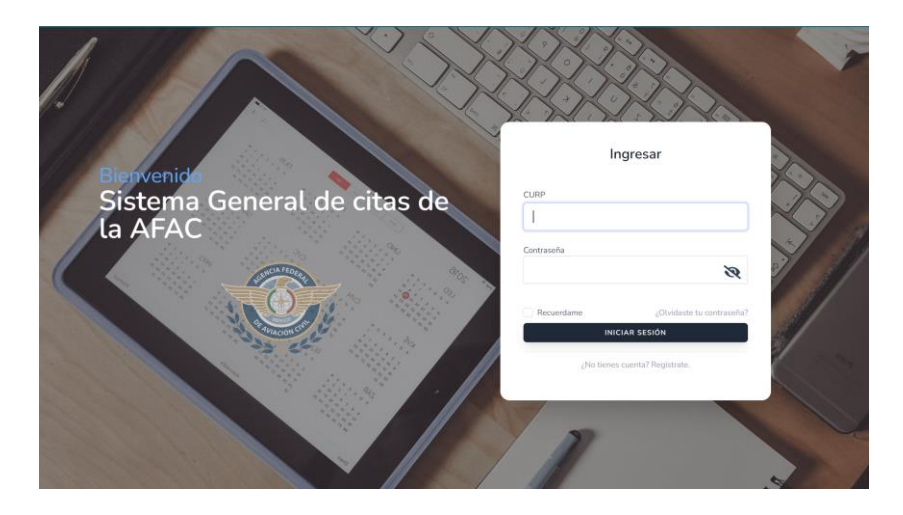

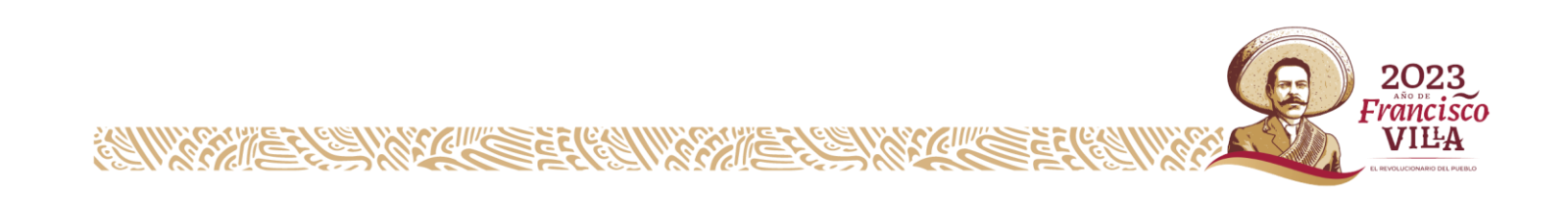

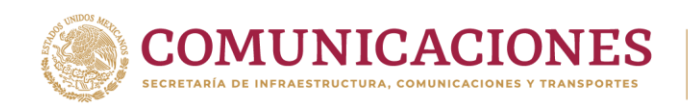

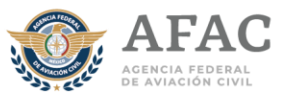

## **REGISTRO**

Para el registro, se deberá de llenar cada rubro con la información del usuario que presentará el examen. Al final deberá de agregar algún correo electrónico con el que generará la cuenta para el portal de cita de igual forma asignar una contraseña y tener respaldo de los datos colocados para futuras citas.

Una vez completo el registro aparecerá la siguiente ventana, por lo que se deberá de seleccionar la opción de continuar.

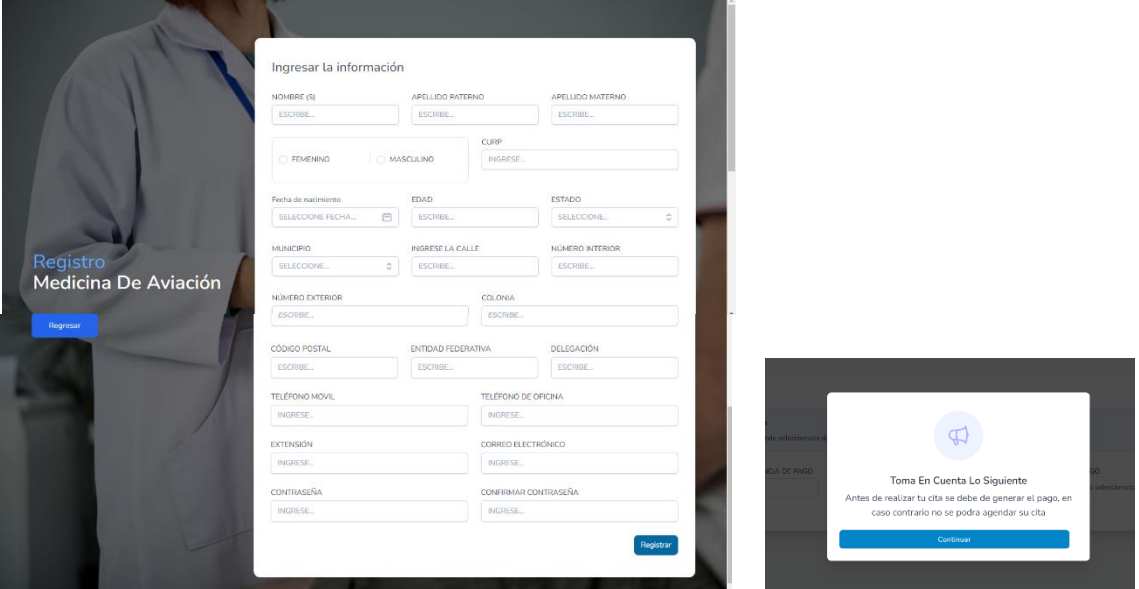

Para que el usuario pueda generar una cita, es necesario que ingrese la llave de pago. Y de igual manera, colocar la fecha y adjuntar el comprobante de pago previamente escaneado.

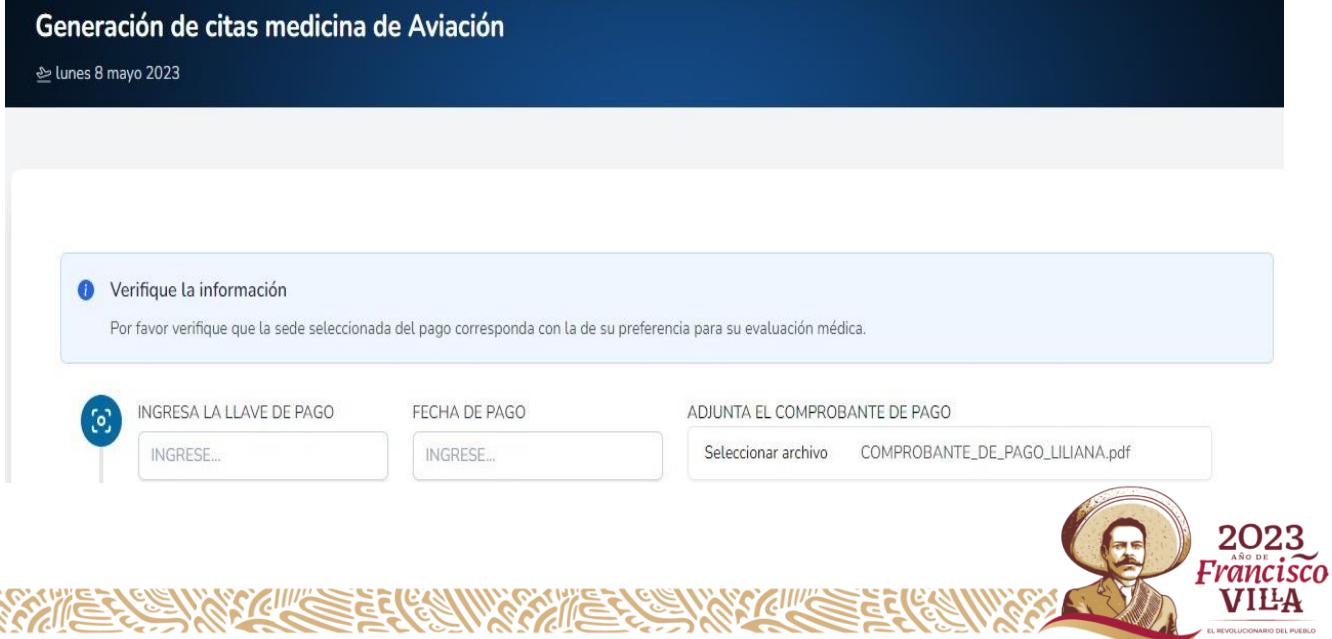

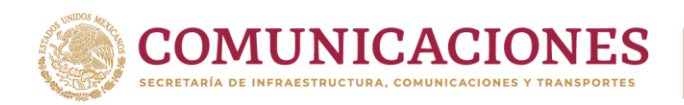

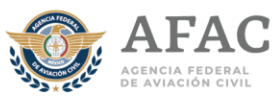

Posteriormente aparecerá la siguiente ventana donde se deberá seleccionar el apartado de medicina de aviación.

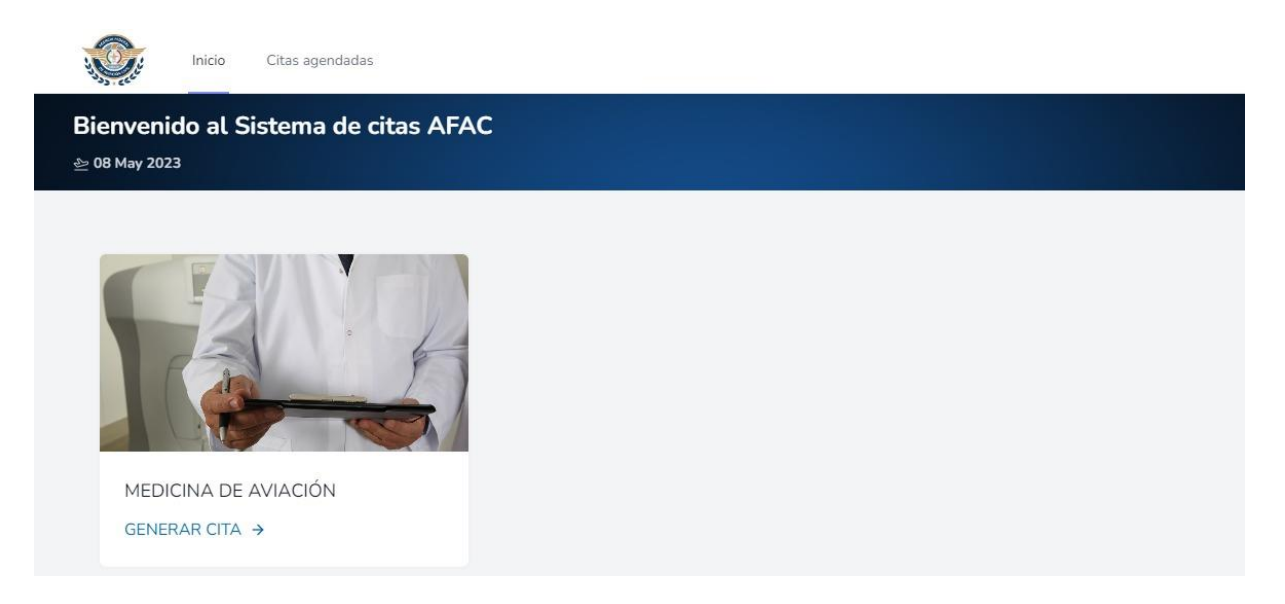

Una vez adjuntado el comprobante de pago el usuario tendrá que seleccionar que tipo de examen desea realizar:

*Inicial: Se practica a solicitud de los aspirantes a obtener un permiso de formación como personal técnico – aeronáutico, en los solicitantes de una licencia o autorización que no se hayan evaluado con anterioridad y en el personal técnico aeronáutico que desee un cambio de clase 3 a clase 2/1 o de clase 2 a 1 o en el caso de la o el sobrecargo que aspire a un cambio a cualquier licencia o autorización de las clases 3, 2 o 1.*

*Renovación o periódica: Se realiza a solicitud del personal técnico – aeronáutico para verificar el cumplimiento de los requisitos psicofísicos, de acuerdo con la periodicidad establecida y en los casos en que determine la Agencia Federal de Aviación Civil.* 

*Revaloración: Se realiza a solicitud del médico examinador o el usuario, derivado de la no aptitud psicofísica o del rechazo de la evaluación médica por parte de la Agencia Federal de Aviación Civil, en los casos en los que el interesado no satisfaga los requisitos médicos establecidos en una evaluación médica y/o el interesado no se encuentre conforme con el resultado de este. En ese mismo sentido aplica cuando el personal técnico aeronáutico se vea sometido a condiciones médicas temporales que reduzcan su condición psicofísica y esto se haya restablecido o en los casos que la misma Agencia detecte una reducción de estos y el usuario considere que han sido tratados o resueltos, de acuerdo con los plazos y términos que se establezcan.* 

> 2023 Francisco VIIIA

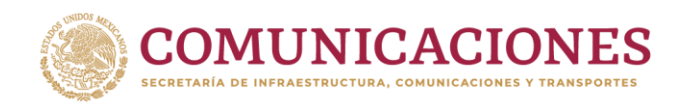

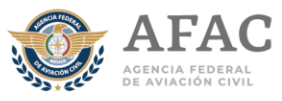

*Esta opción, solo podrás usarla si ya cuentas con el documento que emita la Agencia Federal de Aviación, donde se acepte tu revaloración y se te indique los estudios o condiciones en las que tienes que acudir y solo en los casos donde se te indique que tu revaloración será en una unidad foránea, de lo contrario deberás realizarla en la unidad médica de aeropuerto, CDMX (deberás subir el documento recibido y usar la GUÍA PARA LA GENERACIÓN DE CITAS POR INTERNET PARA LA EVALUACIÓN MÉDICA EN LA UNIDAD MÉDICA, AEROPUERTO, CDMX BENITO JUÁREZ.*

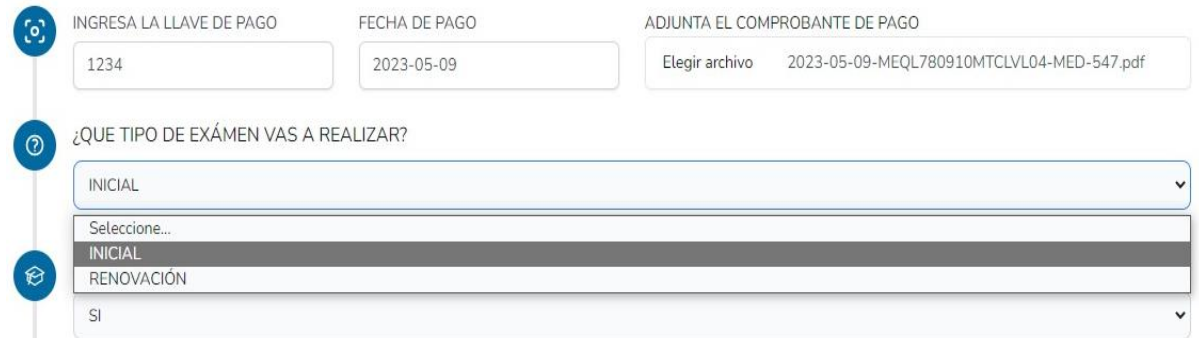

Después, saldrá una pregunta **¿sigues estudiando o vas a estudiar?**, aquí deberás seleccionar **si**, en los siguientes casos donde requieras un permiso de formación:

- a. Si pretendes iniciar estudios como PTA.
- b. Si ya estás en una escuela realizando estudios y por alguna razón no has concluido.

o **no**, en los casos donde ya no estes estudiando y tu evaluación médica sea para obtener una licencia o autorización.

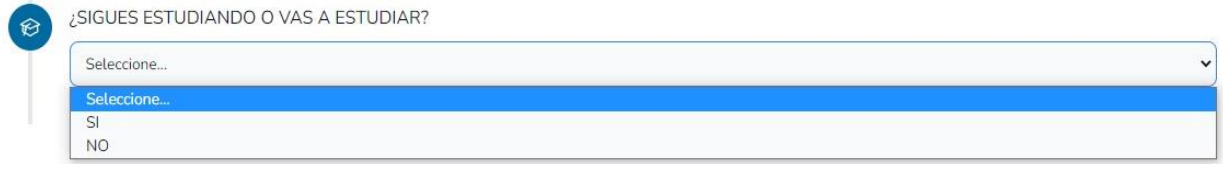

Posteriormente se deberá de escoger la clase que solicita el usuario para presentar su examen, es importante que, si eres inicial, coloques el tipo de clase y licencia a la que aspiras al concluir tus estudios. Si requieres dos o más licencias, solo selecciona la clase de mayor categoría (la 1 es la más alta y la 3 la más baja).

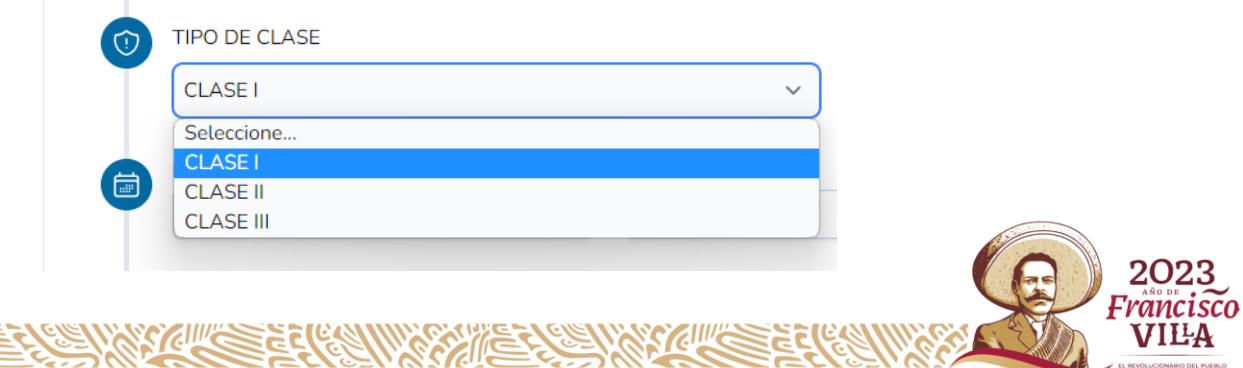

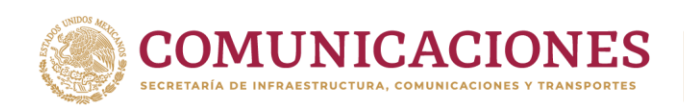

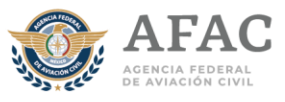

Una vez seleccionada la clase, se habilitará la ventana donde se podrá elegir el tipo de licencia a la que desea aspirar el solicitante, es importante que, si eres inicial, coloques el tipo de licencia a la que aspiras después de terminar tus estudios. Recuerda que si vas a estudiar o sigues estudiando saldrán los permisos de formación a lo que puedes aspirar y si ya no estas estudiando se desplegara los tipos de licencia que puedes tramitar.

> ඉ TIPO DE LICENCIA

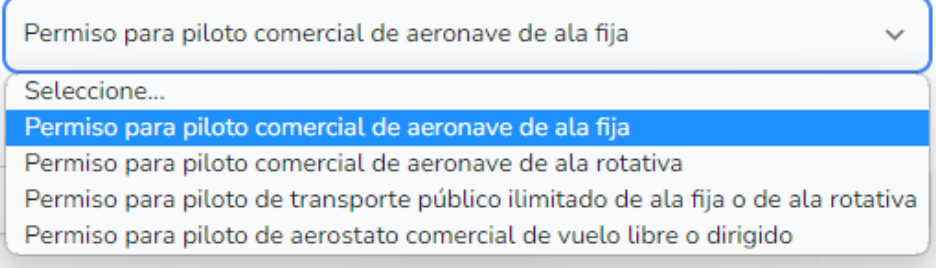

**Solo puedes seleccionar una opción, en caso de que requieras dos o más permisos, licencias o autorizaciones, no se te olvide mencionarlo en la unidad donde acudas, para que efectúes el pago de los derechos correspondientes y en los casos previstos tendrás que realizar una evaluación inicial para constatar que puedes subir de categoría de licencia.**

Posteriormente se deberá de elegir la unidad médica en donde se realizará la Evaluación Médica, la fecha y por ultimo deberá de seleccionar el horario de la misma (solo en el caso de las revaloraciones, deberas agendar en la sede, fecha y hora señalada en el documento que te haya enviado la Agencia Federal de Aviación Civil).

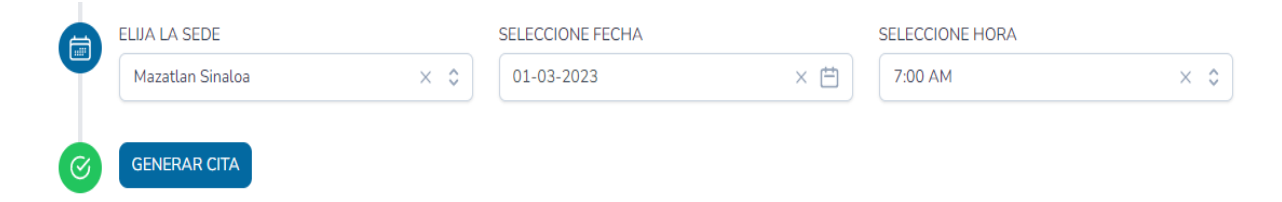

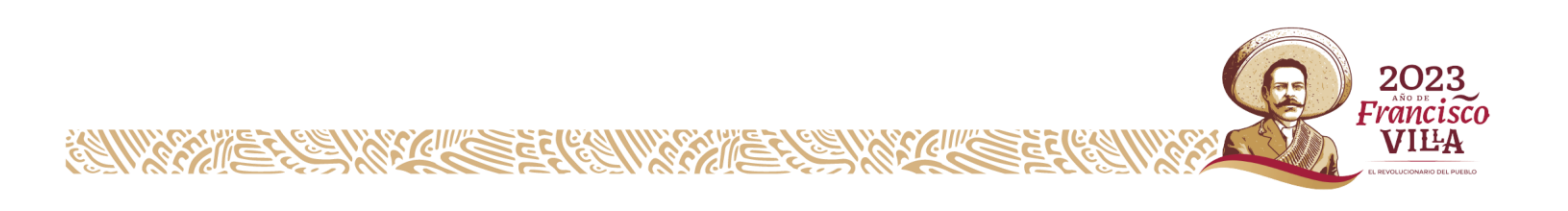

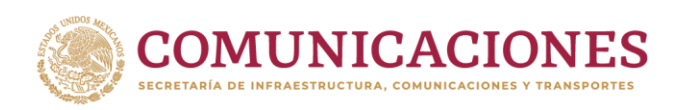

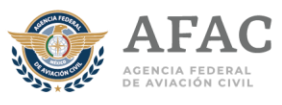

Una vez que los datos fueron capturados se seleccionará la opción de "Generar Cita" posteriormente se desplegará un acuse de citas, con los datos de tu cita.

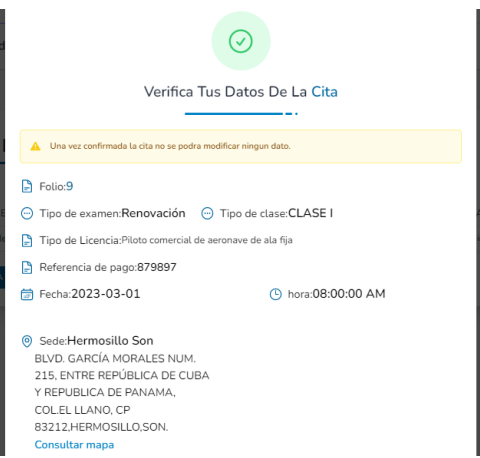

Verifica que los datos sean correctos, de ser así selecciona la opción de "CONCLUIR CITA". Recuerda que, al dar concluir cita, no podrás hacer cambios en la misma.

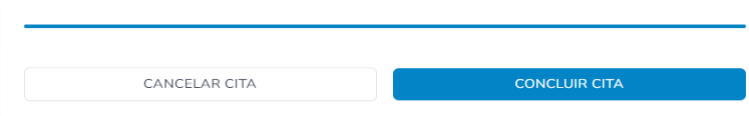

Posteriormente se mostrará la siguiente ventana donde se podrá descargar el archivo PDF del acuse de la cita previamente generada y los requisitos con los que debes presentarte ese día (5 documentos a imprimir), (1) acuse de cita, (2) requisitos con los que debes presentarte (condiciones y estudios que debes presentar), (3) consentimiento informado de la evaluación médica, (4) declaración de salud y (5) vale de servicios (los formatos 3 y 4 deberás llenarlos a mano con firma autógrafa).

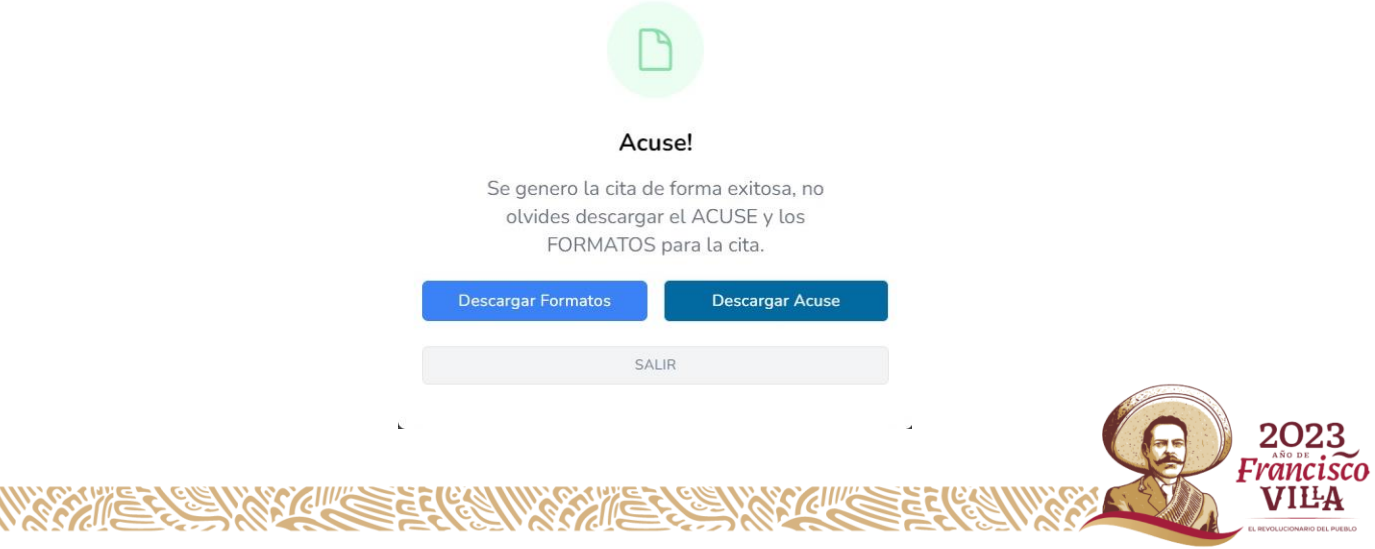